- » Click on "**SIGN UP FOR FREE**" to enter your personal data.
- » **Please note that the email address you use to register in the app must be the same as the one you provided as ticket user in your subscription application in the booking portal.** This is the only way to merge the data and display the subscription. **5**
- Password information: Your password must contain at least one upper-case and one lower-case letter, and one digit or one special character.
- » Click **"REGISTER"** to continue.

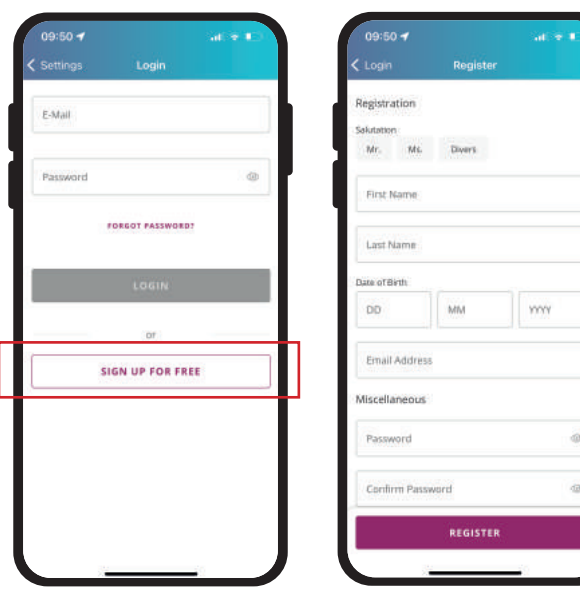

- » Next you will receive an **email** containing a **confirmation link**. **Confirm your email address by clicking on the link.** Please also check your spam folder if you do not receive the confirmation email.
- » Your free user account is then active and you can call up your Deutschlandticket under "My tickets".

# WE are here for you

#### **Central Travel Office**

Central Terminus, Chemnitz-Plaza Rathausstr. 7 09111 Chemnitz, Germany

### Opening hours:

Monday–Friday 7.00 a.m. – 7.00 p.m. Saturday 8.30 a.m. – 5.00 p.m.

## **Service hotline** +49 (0)371 2370-333 **Website** CVAG.de Subscription online CVAG.de/abo-online

**Email** kontakt@cvag.de

**CVAGapp** 

Google play **App Store** 

# Your Deutschlandticket (D-Ticket) at CVAG

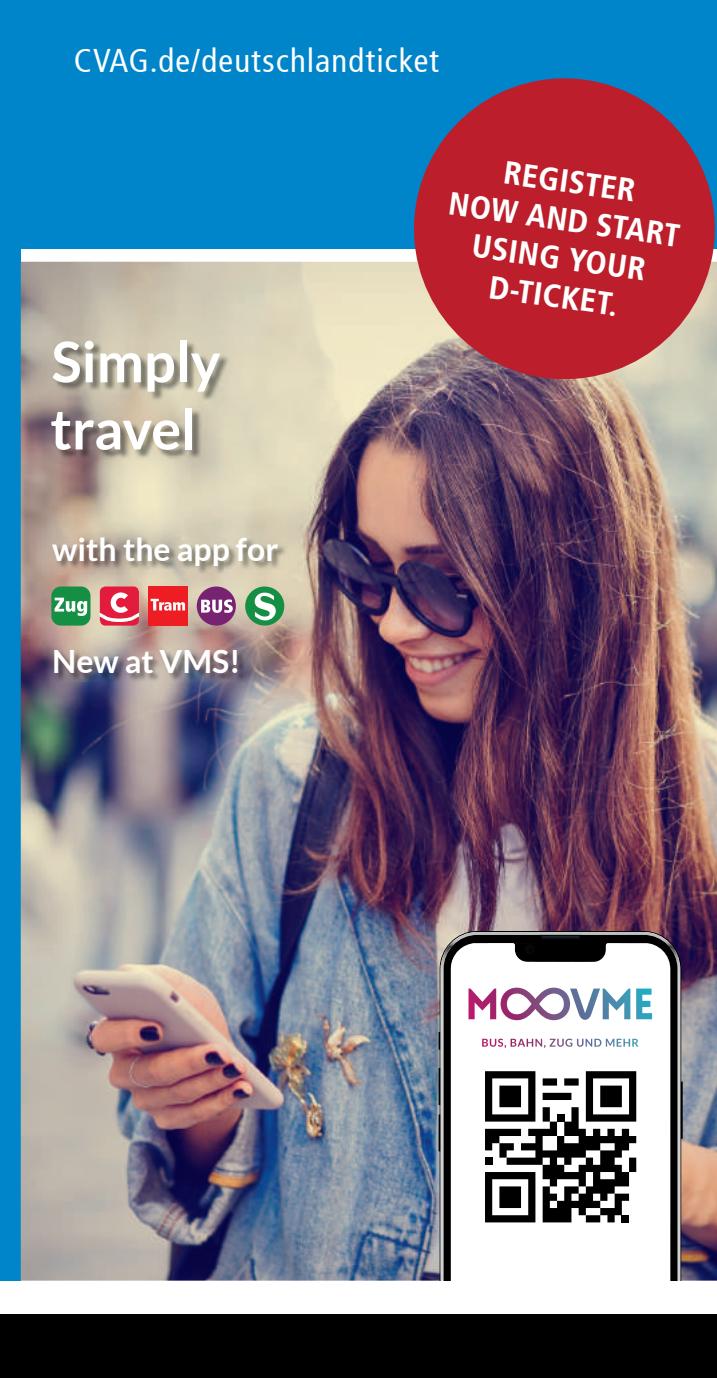

### **Your Deutschlandticket on your smartphone: How to register in MOOVME**

You may apply for the Deutschlandticket or switch from an existing CVAG subscription to the Deutschlandticket until the 20th of each month for use the following month. You may also apply in the MOOVME app or at CVAG.de/deutschlandticket.

Your Deutschlandticket will be issued via CVAG using the free public transport app MOOVME. Please download the MOOVME app to your smartphone. You can find MOOVME for free in your App Store or Play Store.

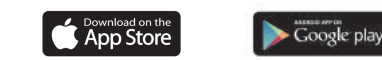

Registration in the app is mandatory, as the Deutschland ticket is a subscription service. The customer data from your subscription application is stored in order to be able to display the ticket correctly.

Please note that the email address of the Deutschland ticket user must also be used to register in the app. **The email address that you use to register in the app must therefore be the same as the one you provided as ticket user when you applied for a subscription in the booking portal.** After successfully registering in the MOOVME app, the Deutschlandticket will be displayed under "My tickets".

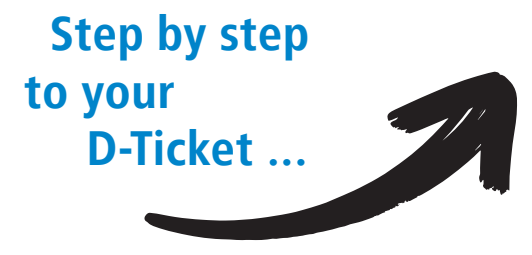

### **... here's how it's done:**

» Open MOOVME on your smart phone and select the ticket shop **"Verkehrsverbund Mittelsachsen GmbH (VMS)"** . **1**

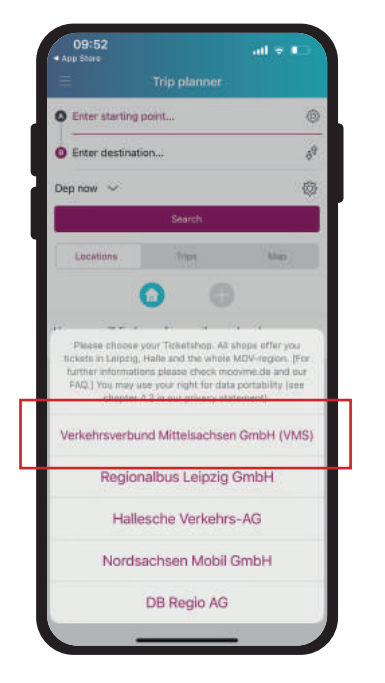

» Click on the menu at the top left  $(\equiv)$ and select the op tion **"My tickets"** . **2**

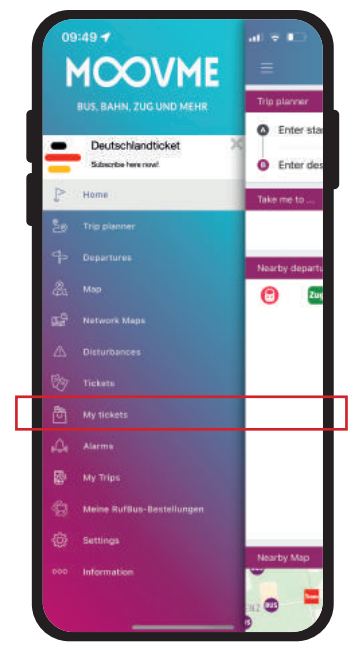

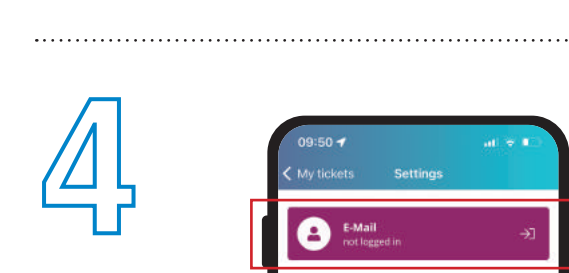

» Click on the person symbol in the upper right corner.

**3**

» Now click on **"Email not logged in"** in the high lighted field.

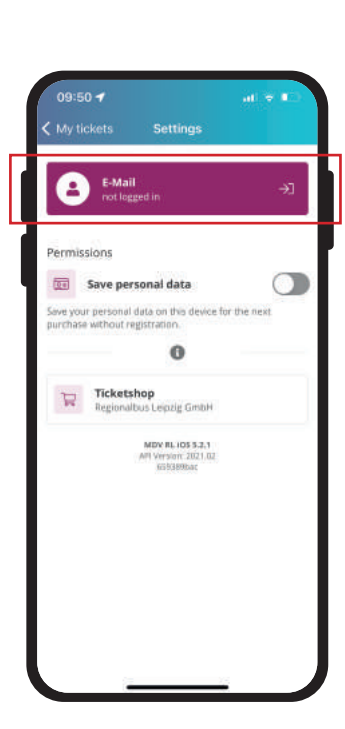

My tickets

 $5 \leq \zeta$  No current ticket available

**TICKET HISTORY**